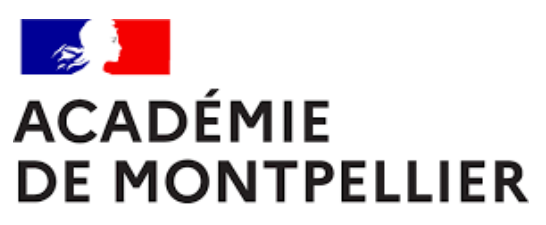

Liberté Égalité Fraternité

# GUIDE D'INSCRIPTION AU CERTIFICAT DE FORMATION GENERALE – CANDIDATS HORS ETABLISSEMENTS

**SESSION 2024** 

**DIVISION DES EXAMENS ET CONCOURS [DEC]** 

GUIDE D'INSCRIPTION AU CERTIFICAT DE FORMATION GENERALE – CANDIDATS HORS ETABLISSEMENTS

# SOMMAIRE

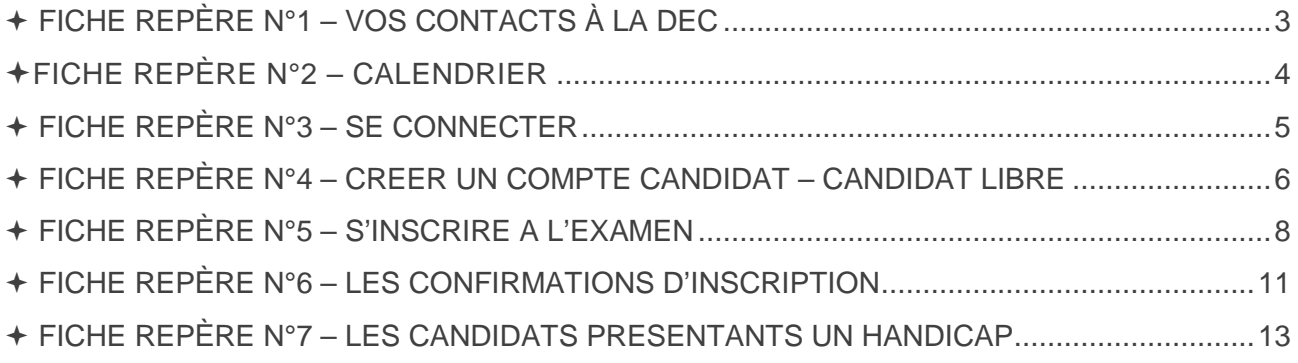

# FICHE REPÈRE N°1 – VOS CONTACTS À LA DEC

#### ORGANISATION DE L'EXAMEN

**Cindy PEYRIC**  Cheffe de bureau DEC 3 cindy.peyric1@ac-montpellier.fr

04 67 91 48 30

#### **Muriel JANONDY**

Gestionnaire examens muriel.janondy@ac-montellier.fr

04 67 91 46 92

L

# **TABLEAU RÉCAPITULATIF DES DATES**

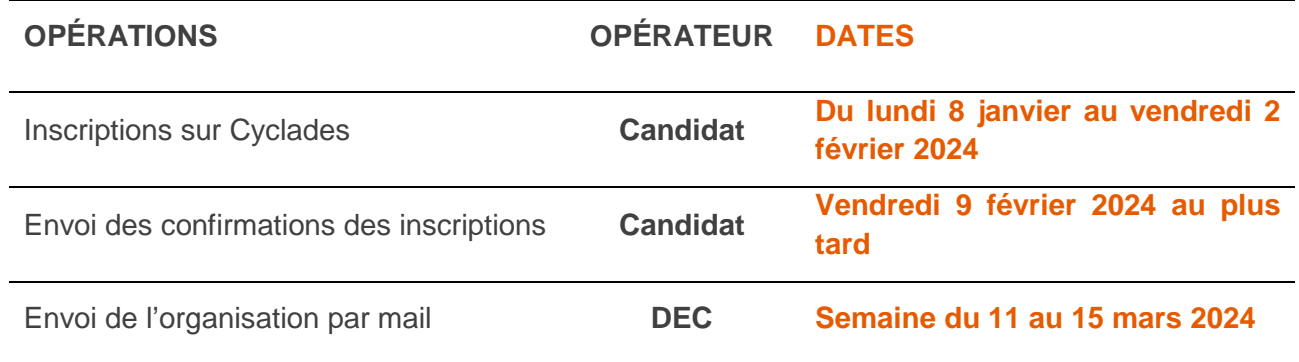

## FICHE REPÈRE N°3 – SE CONNECTER

L'objectif de ce document est de vous détailler les opérations que devra faire un candidat qui désire s'inscrire **au certificat de formation générale** par le **service grand public** (candidat hors établissement).

**Un candidat libre est un candidat qui ne suit aucune formation dans aucun établissement scolaire ou structure de formation.** 

#### **Comment se connecter**

L'adresse du lien de connexion est le suivant :

https://cyclades.education.gouv.fr/cyccandidat/portal/login

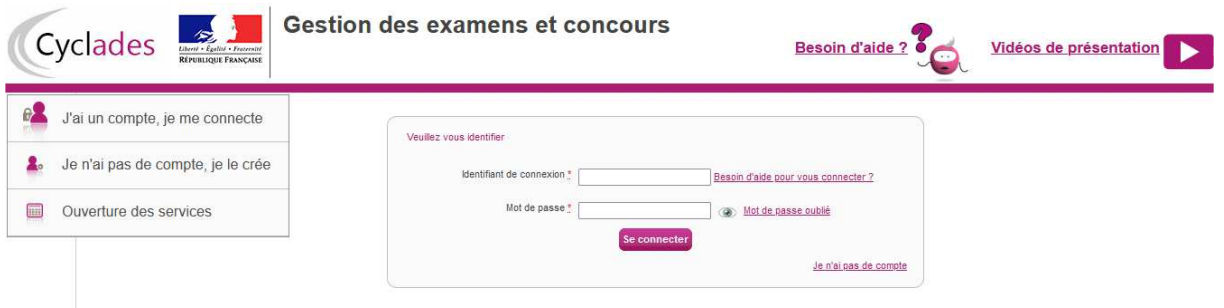

Cette page d'accueil peut comporter des messages ponctuels, par exemple en cas d'indisponibilité programmée du site.

Ce portail candidat est commun à tous les candidats qui souhaitent s'inscrire aux examens ou aux concours gérés dans Cyclades. Je vais m'identifier si je possède déjà un compte (**Me connecter**), ou créer mon compte candidat (**Créer mon compte**).

Je suis candidat libre : je dois créer un compte candidat. L'identifiant de ce compte est mon adresse email.

Je peux consulter, pour chaque domaine, examen et académies ou centres d'examen à l'étranger, les périodes d'inscription Grand Public. Si aucune donnée n'est affichée, c'est qu'aucun service n'est ouvert pour le choix Domaine – Session – Académie que je recherche.

#### FICHE REPÈRE N°4 – CREER UN COMPTE CANDIDAT – CANDIDAT LIBRE

En tant que candidat libre, **non scolarisé ou ne suivant aucune formation dans une structure**, je dois créer un compte utilisateur en saisissant toutes les informations demandées, avant de pouvoir m'inscrire à un examen.

Attention ! Il ne peut y avoir qu'un seul compte candidat par adresse email. **L'adresse email est l'identifiant du compte**.

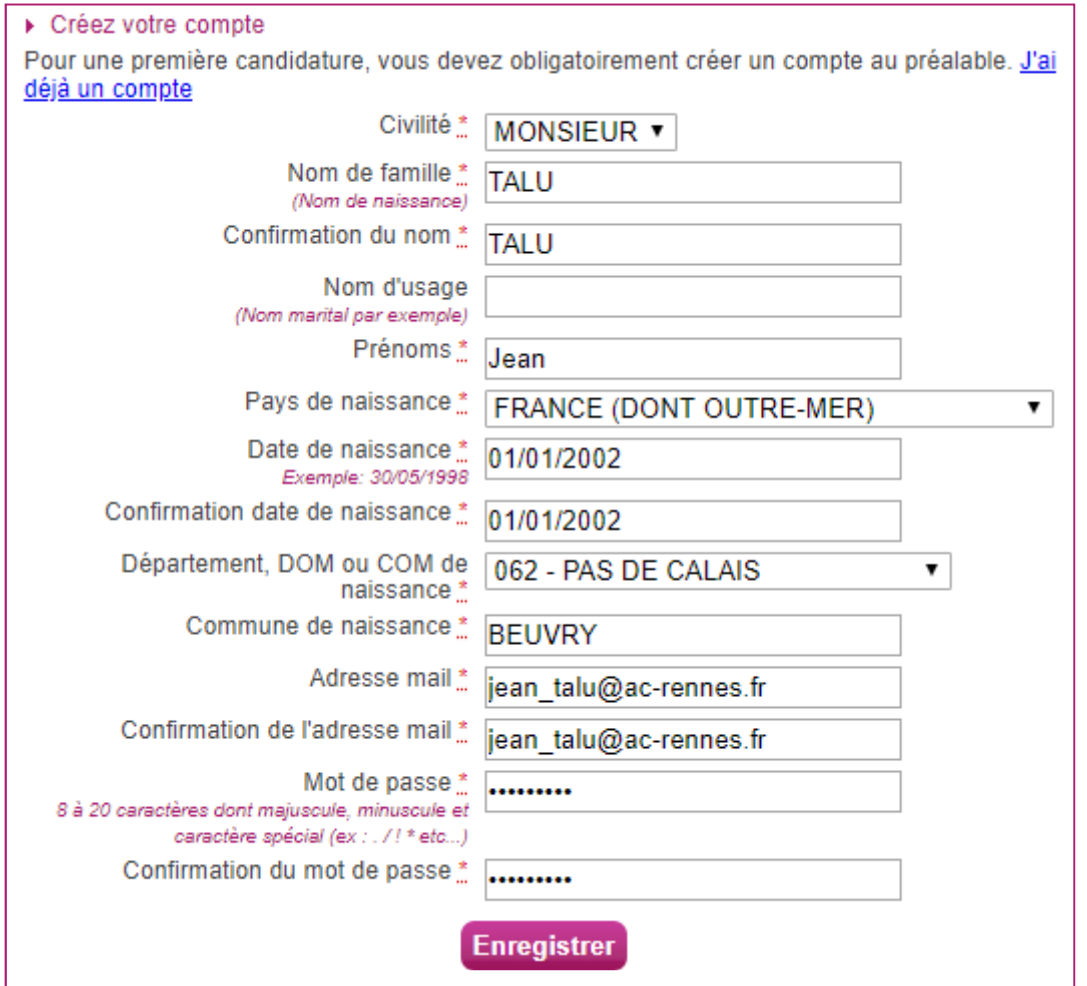

Le mot de passe doit comporter au moins 8 caractères (20 caractères au maximum), dont une minuscule, une majuscule et un caractère spécial. Après l'enregistrement de la saisie, une fenêtre s'ouvre pour m'informer que le compte va être créé.

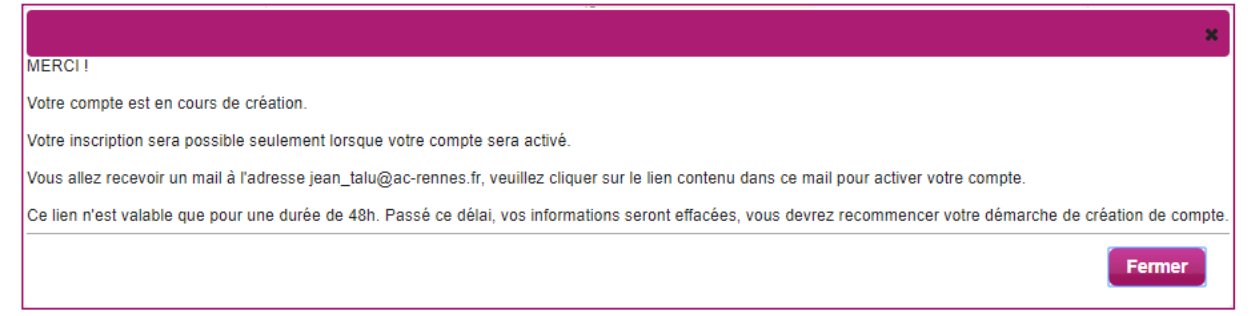

Je reçois un **mail dans les minutes qui suivent** et mon compte devra être validé dans les 48 heures suivant sa création, sinon le compte sera supprimé.

Objet du message : [CYCLADES] Activer mon compte Bonjour, Vous venez de créer un compte sur Cyclades. Votre inscription sera possible seulement quand vous aurez activé votre compte. Pour activer votre compte, veuillez cliquer sur le lien : **Activer mon compte** Si le lien ci-dessus ne fonctionne pas, il vous suffit de copier l'adresse suivante dans la barre de votre navigateur : lien Ce lien n'est valable que pour une durée de 48h.Passé ce délai, vos informations seront effacées. A bientôt sur Cyclades Cordialement Le Service Gestionnaire

Quand je clique sur le lien **Activer mon compte**, le compte est créé et validé. Je peux alors me connecter. Pour cela, je dois m'identifier par la saisie de l'adresse mail et du mot de passe spécifiés lors de la création du compte

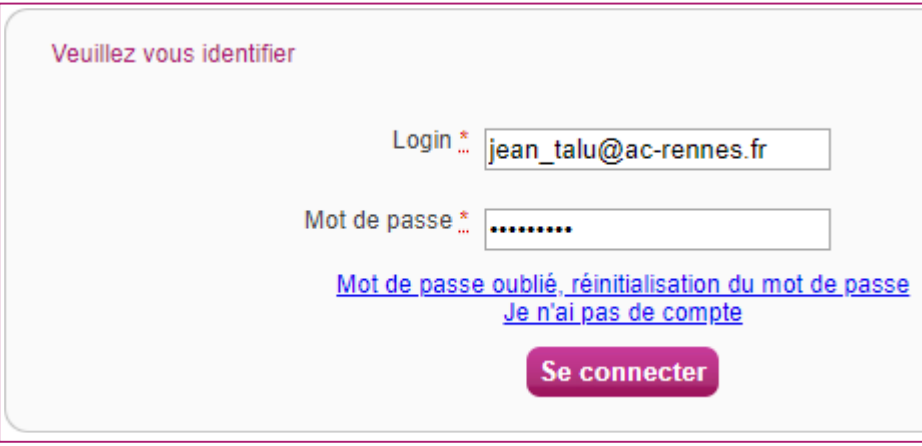

Après authentification, j'obtiens l'écran d'accueil suivant :

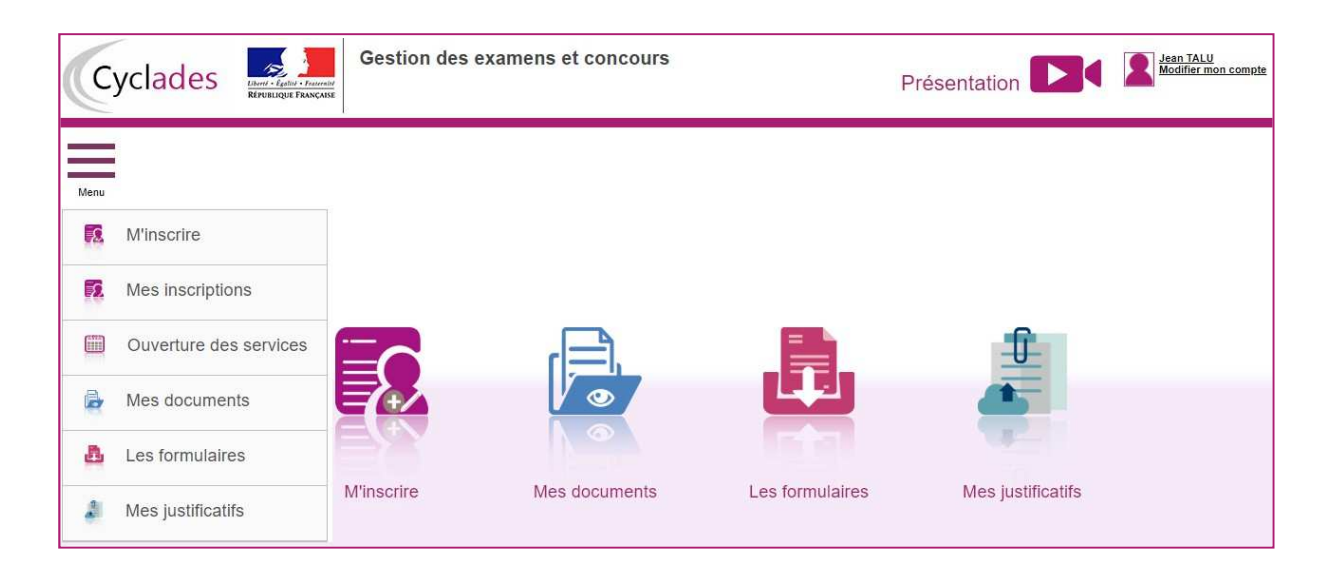

#### FICHE REPÈRE N°5 – S'INSCRIRE A L'EXAMEN

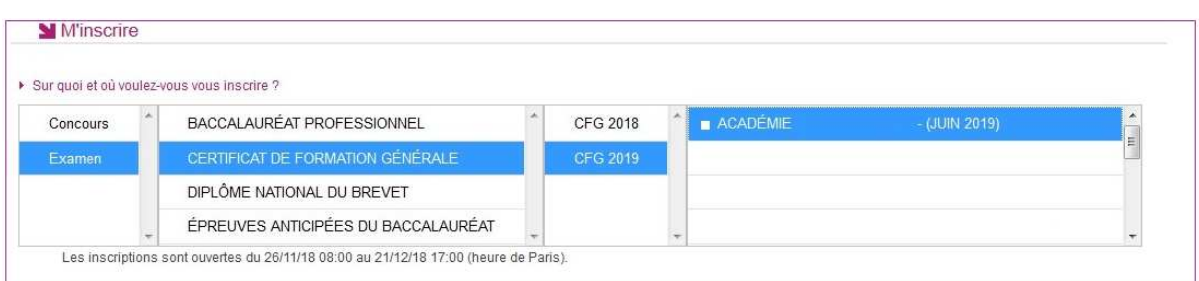

Sélectionner « CERTIFICAT DE FORMATION GÉNÉRALE » et « ACADÉMIE DE MONTPELLIER »

En cliquant sur **Valider**, le formulaire d'inscription s'affiche et comporte plusieurs onglets. Je clique sur **Suivant** pour consulter/renseigner tous les onglets, le bouton **Enregistrer** sera actif uniquement sur le dernier onglet. Je peux revenir à l'onglet précédent par le bouton **Précédent**.

 $\triangleright$  Identification :

L'onglet Identification me permet de renseigner mes coordonnées et informations personnelles :

Les données personnelles de mon compte sont récupérées automatiquement et non modifiables ici (elles sont grisées). Si elles sont erronées, je peux les modifier via le menu **Modifier mon compte**, tant que je n'ai pas créé de candidature.

Si je me rends compte d'une erreur dans mes données (nom, prénoms, date, lieu de naissance), après avoir enregistré ma candidature, je devrai contacter le service gestionnaire pour faire une demande de modification de mes informations personnelles à l'adresse mail suivante : ce.deccfg@ac-montpellier.fr

Je dois compléter les rubriques obligatoires de l'onglet Identification avant de passer à l'onglet **Suivant**.

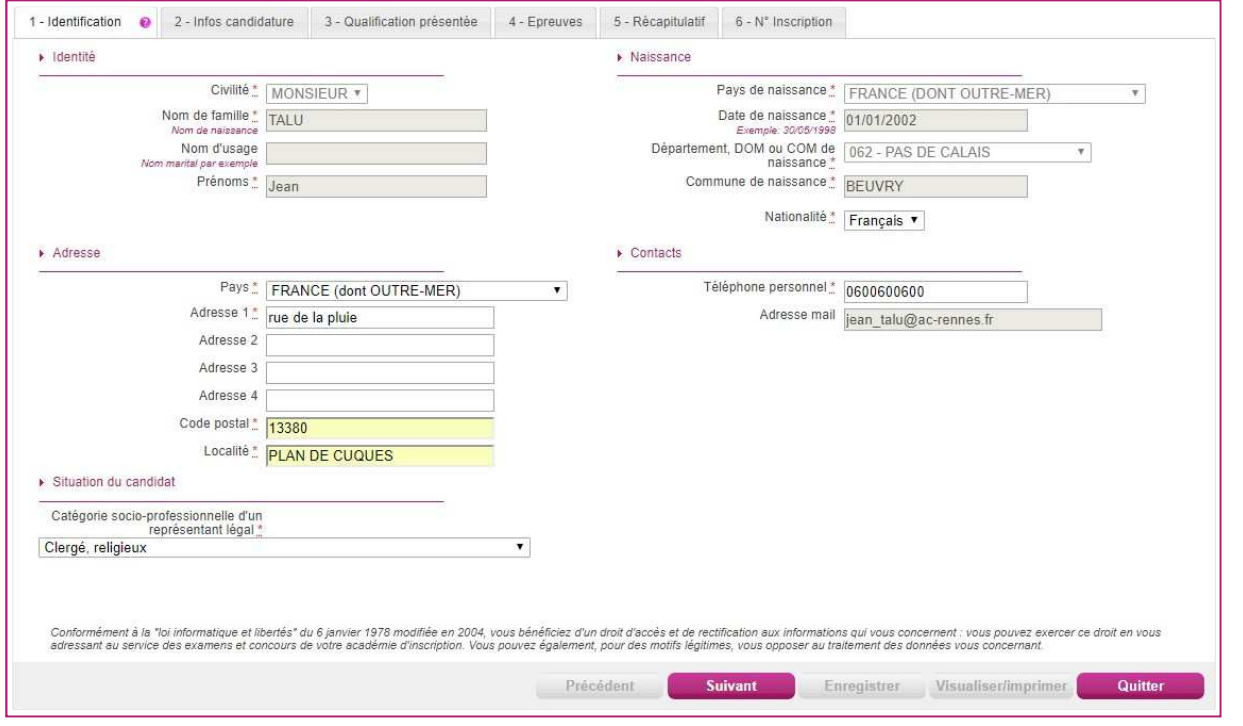

#### $\triangleright$  Infos candidature

Dans cet onglet, je vais :

→ sélectionner la catégorie de candidat qui me correspond : INDIVIDUEL

 $\rightarrow$  choisir mon établissement d'inscription (par ex. CNED, ou INDIVIDUELS suivi du nom de la ville proposée la plus proche) ;

→ même en situation de handicap laisser le bouton « non » renseigné et compléter un dossier de demande d'aménagements ;

 $\rightarrow$  donner ou pas mon consentement pour l'utilisation des résultats par des tiers (la presse, les collectivités territoriales…).

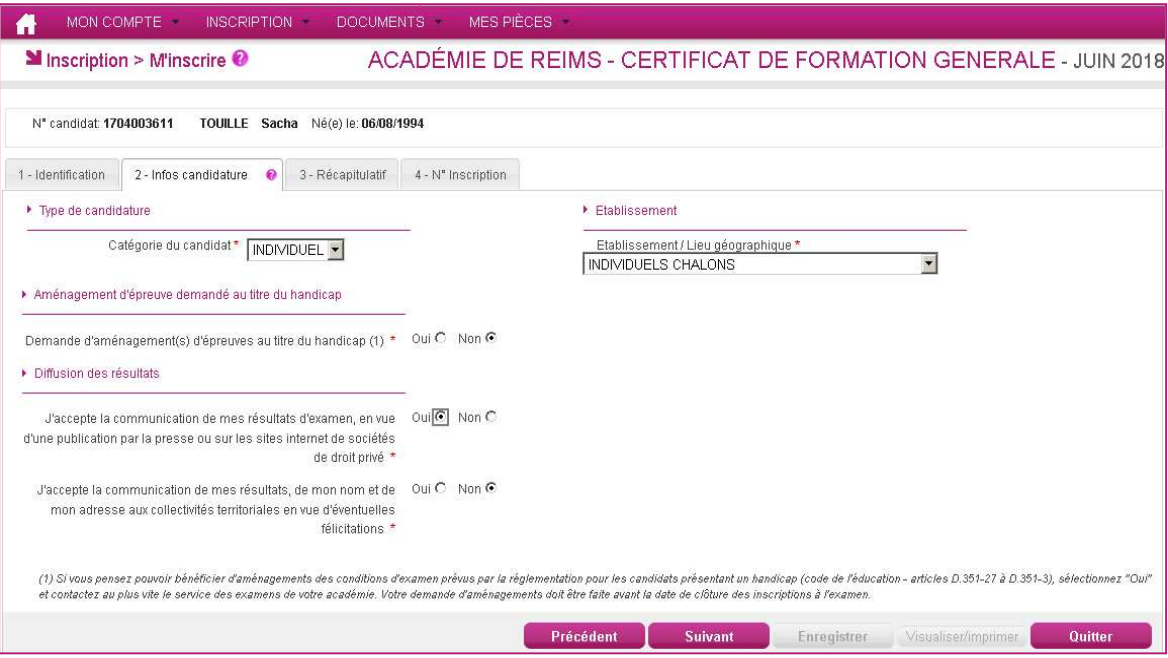

#### $\triangleright$  Récapitulatif

Cet onglet affiche toutes les informations saisies précédemment, ainsi que les épreuves et options auxquelles je me suis inscrit(e), selon l'examen choisi.

**Attention !** À ce stade, la candidature n'est pas encore enregistrée, je dois cliquer sur le bouton **Enregistrer** pour terminer mon inscription.

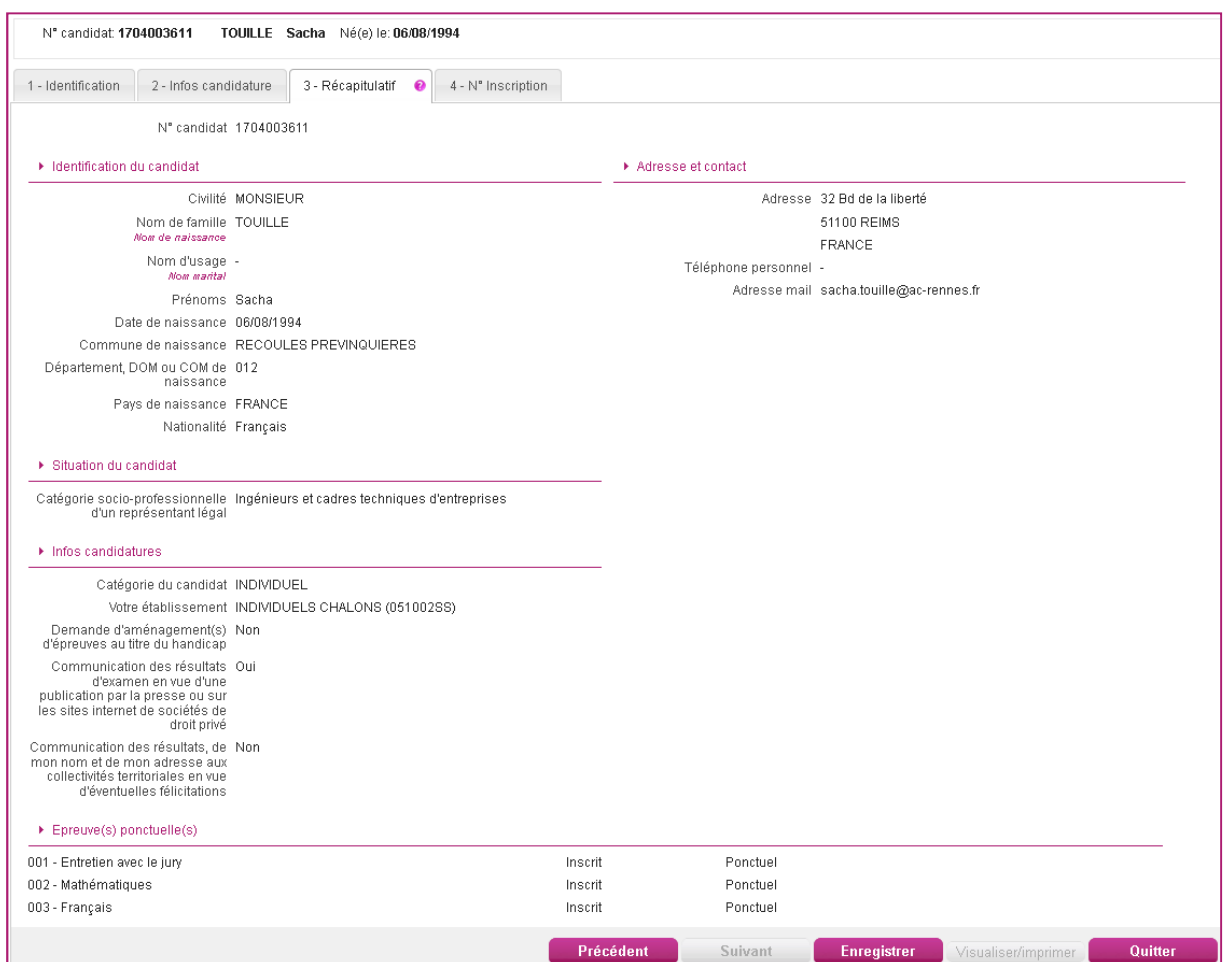

#### Numéro d'inscription

Suite à l'enregistrement l'onglet N° Inscription s'affiche. Il fournit les informations suivantes :  $\rightarrow$  N° candidat et N° inscription,

→ Date de fermeture du service d'inscription, au-delà de laquelle la candidature ne sera plus modifiable,

 $\rightarrow$  Liste des documents mis à ma disposition sur mon espace candidat.

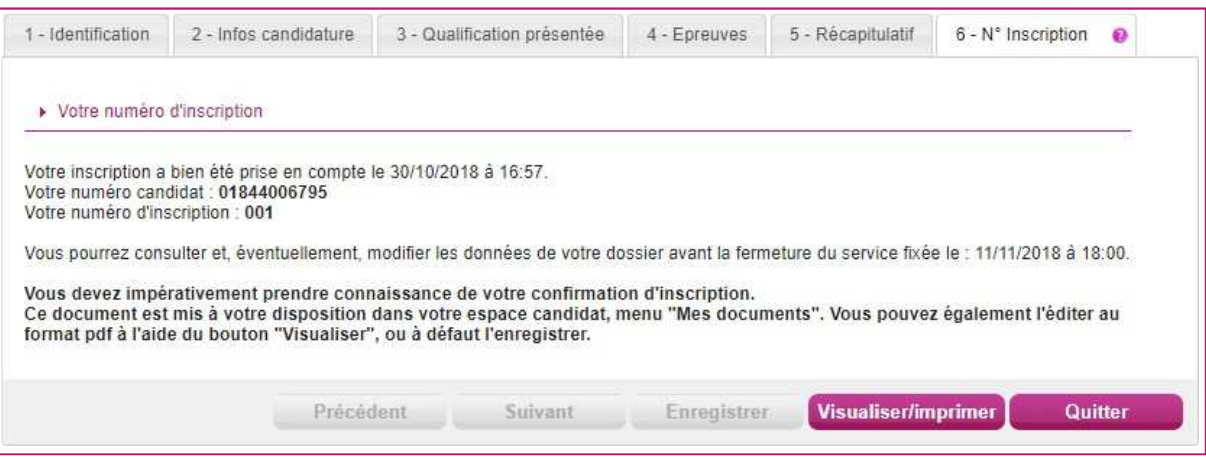

Depuis l'onglet « N° Inscription », je peux cliquer sur le bouton **Visualiser/Imprimer** pour éditer ma confirmation d'inscription. Je la retrouve également dans **Mes Documents**.

Durant l'ouverture du service d'inscription au grand public, toute modification est possible par le candidat.

## FICHE REPÈRE N°6 – LES CONFIRMATIONS D'INSCRIPTION

En cliquant sur le bouton **Visualiser/Imprimer**, le candidat imprimera sa confirmation d'inscription. En haut à droite du document, sont affichés le numéro de candidat, le numéro d'inscription et le numéro de version.

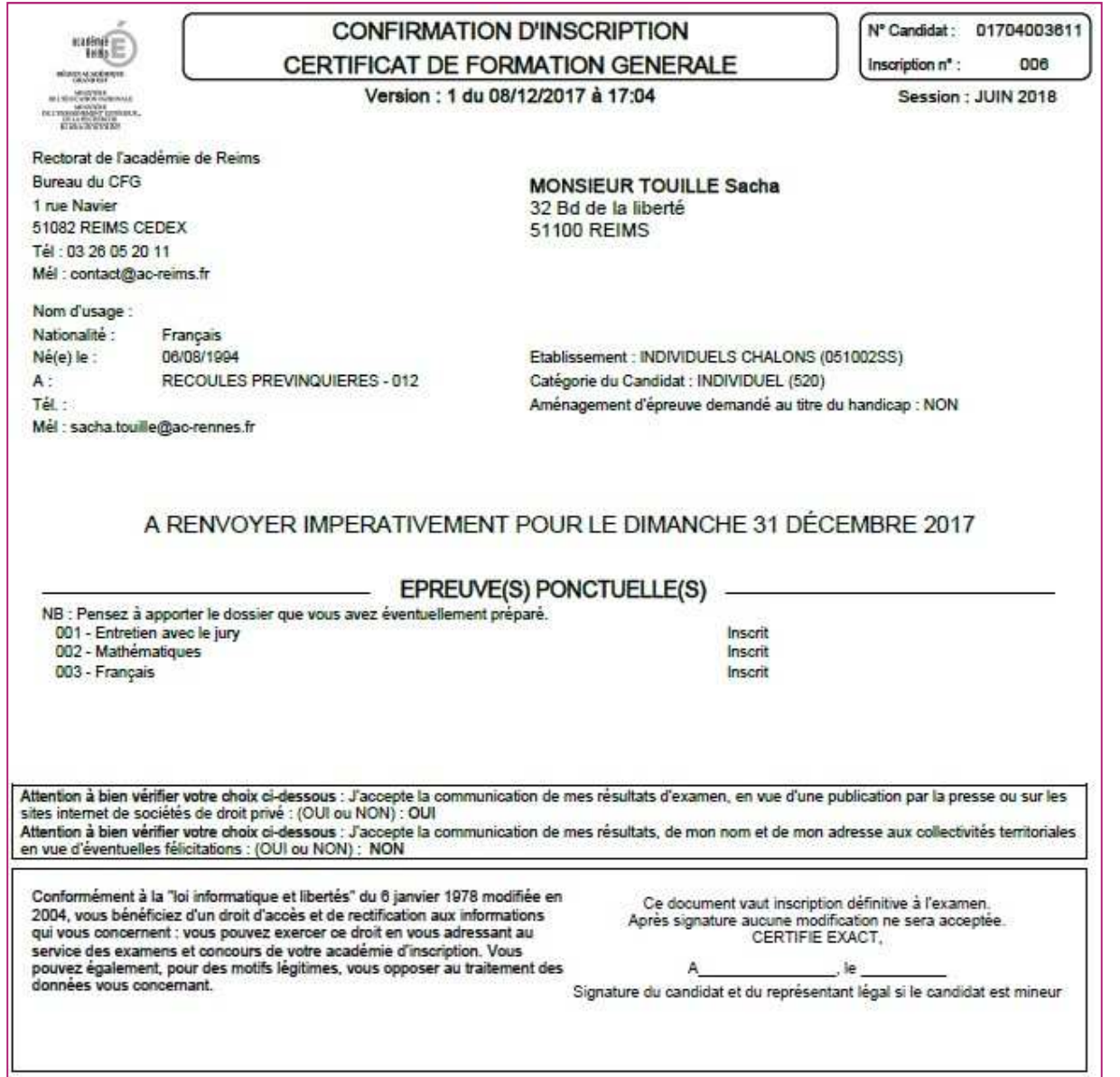

Cette confirmation d'inscription est un document officiel attestant de son inscription, dès lors qu'elle sera adressée à la division des examens et concours, signée et accompagnée des pièces justificatives\*, à l'adresse suivante, le **vendredi 9 février au plus tard** :

Rectorat de Montpellier DEC 3 – CFG 31, rue de l'université 34064 Montpellier Cedex 2 \* Pièces justificatives :

- copie d'une pièce d'identité

- copie de l'attestation de recensement ou de l'attestation de participation à la journée défense et citoyenne.

#### FICHE REPÈRE N°7 – LES CANDIDATS PRESENTANTS UN HANDICAP

Le candidat qui souffre d'un handicap permanent et qui souhaite demander un aménagement des épreuves doit constituer avant la clôture des inscriptions une demande d'aménagement d'épreuves à l'aide du dossier académique disponible sur le site du rectorat, www.ac-montpellier.fr sur le lien suivant : https://www.ac-montpellier.fr/article/handicap-et-amenagements-d-epreuves-123251 - procédure complète.

Une fois constitué, la famille transmet le dossier au service médical de la direction des services départementaux de l'Éducation Nationale, aux adresses indiquées sur le dossier et le site du rectorat.

La demande doit être formulée et **transmise au plus tard à la date limite d'inscription à l'examen soit le vendredi 2 février 2024**, sauf, dans le cas où le handicap est révélé après cette échéance ou si les besoins liés au handicap ont évolué.

Dans ce cas il faudra contacter le service de la division des examens et concours (DEC) par mail (ce.deccfg@ac-montpellier.fr) ou téléphone au 04.67.91.46.92. pour obtenir la marche à suivre en fonction de votre situation.

Une demande trop tardive pourrait empêcher, faute d'un délai suffisant d'instruction, l'accord du recteur quant aux aménagements demandés.

A réception de l'accord, la division des examens et concours saisit les mesures d'aménagements des candidats dans l'application Cyclades et génère la notification d'aménagement envoyée au candidat.

Cette confirmation devra être conserver précieusement elle sera réclamée lors de leur arrivée aux centres d'examen.